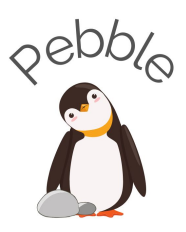

# **Pebble Medium-Fidelity Prototype README**

Divya N., Nadin T., Jessica Y., Grace Z.

## **Med-Fi Prototype:**

[Link](https://www.figma.com/proto/uUYvIb9RMHTINAqjWSKXuP/147-Med-Fi?node-id=155%3A163&scaling=scale-down)

## **How To Use:**

We used Figma to create our medium-fi prototype, which mimics a mobile phone application and allows users to interact with the prototype through gestures like taps or swipes. Our prototype for Pebble only uses taps (clicks) for interaction. Clicking anywhere on the screen highlights the interactive areas of the prototype, while clicking on an interactive element will take you to the next relevant screen.

The prototype includes four main tabs: Home, Explore, Tasks, and Profile.

- The **Home** tab allows users to see content in the app relevant to their current week (Week 30). It includes two primary components: an information summary, and a task summary, both of which are clickable and navigate to that week's suggested information modules and tasks, respectively. Information modules are clickable and show summaries of the content they contain.
- The **Explore** tab is used to discover new content, as well as search for specific topics. Before the user searches, they can see topics suggested by the app's AI functionality based on their unique circumstances.
- The **Tasks** tab displays the current week's suggested tasks, as well as the user's ongoing list of tasks. When navigated to from the home screen, it will default to showing the current week's suggested tasks, which can be added to the user's list of ongoing tasks. To switch to the ongoing task ("my tasks") view, the user can either click the "my tasks" toggle on the current week's task page, or click on the Tasks tab in the navigation bar. Tasks are completable from the "my tasks" page.
- Finally, the **Profile** tab allows users to edit their background information, see their saved topics, and access emergency information.

#### **Notes:**

- On pages that have a list of multiple elements (e.g. the Week 30 info page or the tasks page), only one element is interactive due to time constraints and hardcoding limitations in Figma. You can use Figma's interaction highlighting feature to figure out which element is clickable.
- To get from the search screen to the results screen, you can tap on either the "morning sickness" search suggestion or the keyboard.
- To navigate back to Pebble from the phone or map screens, you can simply tap on the image (this will take you back to the Emergency page).

## **Limitations:**

- Because of limitations in Figma's prototyping support, we could not simulate dynamic actions like typing or scrolling in detail.
	- Instead of supporting typing for search terms, our prototype uses the example of morning sickness.
	- We were unable to implement the horizontal date scrollbar on the home page that allows users to navigate between different weeks.
	- For similar reasons, we also did not implement scrolling on articles and learning modules.
- We did not implement adding/removing tasks for each of the tasks on the My Tasks page because there are too many different permutations. Instead, only one task ("Go over your role in labor & delivery with your partner") is addable and removable in order to demonstrate the interaction.
- We did not simulate action items that take place outside of Pebble, like calling the doctor or opening directions to a hospital in Google Maps, in detail. Instead, these actions are represented by static images.
- We couldn't easily show our app's support of multimodal media like videos or audio.

## **Wizard of Oz:**

- The suggestions on the Explore screen would normally be pre-populated on what stage of pregnancy the user is in, the type of content they usually consume, and their customization settings using AI. In our prototype, they are hard-coded.
- Tasks on the user's task list would normally be ranked by AI based on their relevance and urgency, but are static in our prototype.

## **Hard-coded Items:**

- The weekly content & tasks are hard-coded to demonstrate an example of what these screens would look like with actual data.
- We also hard-coded the search term (morning sickness) and settings due to Figma's limitations in allowing complex user input beyond taps/swipes.
- The account for the user that is logged in and their profile information (name, stage of pregnancy, etc) are hardcoded for demonstration purposes.